## $4 - (2) - 1$

①民間への払込み

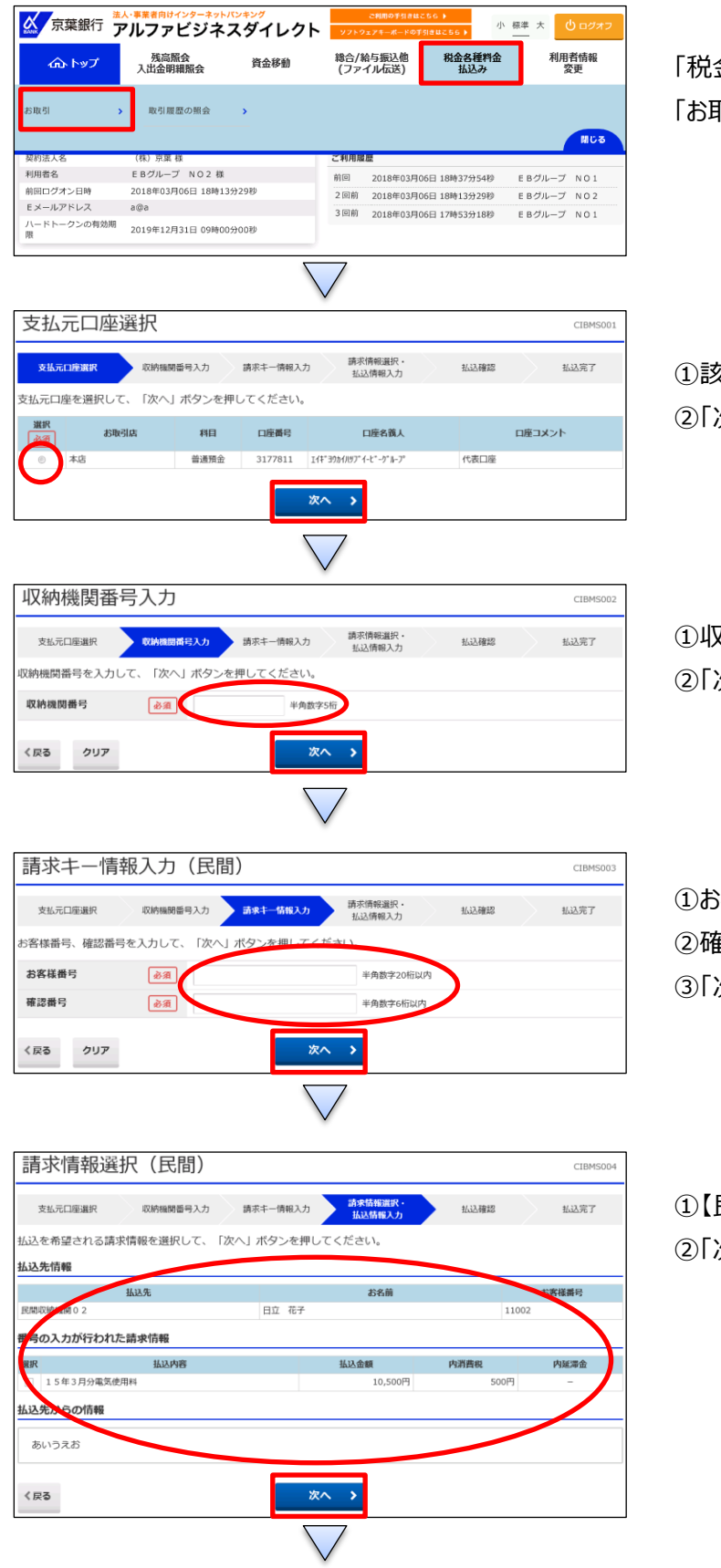

金各種料金払込み」を押す 「お取引」を押す

①該当の口座を選択する 次へ」を押す

①収納機関番号を入力する 次へ」を押す

①お客様番号を入力する ②確認番号を入力する ③「次へ」を押す

①【民間への払込み】の内容を確認する。 次へ」を押す

## $4 - (2) - 1$

①民間への払込み

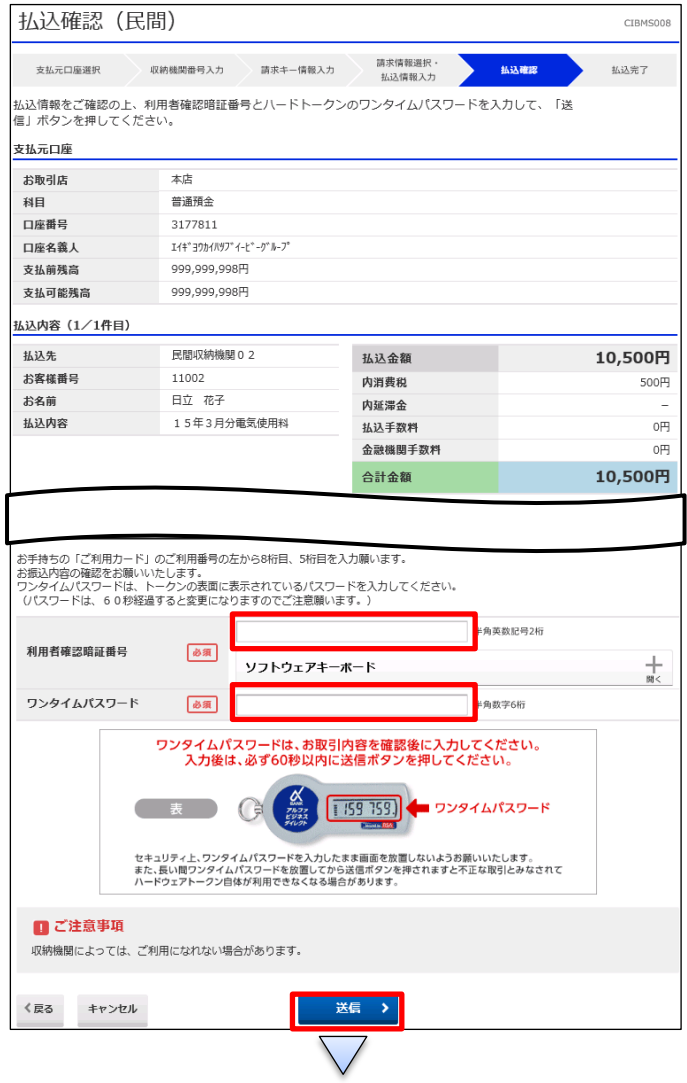

①画面の表示に従い、ご利用カードに記載されているご利用 番号およびワンタイムパスワードを参照し、数字を入力する ②「送信」を押す

## $4 - (2) - ①$

①民間への払込み

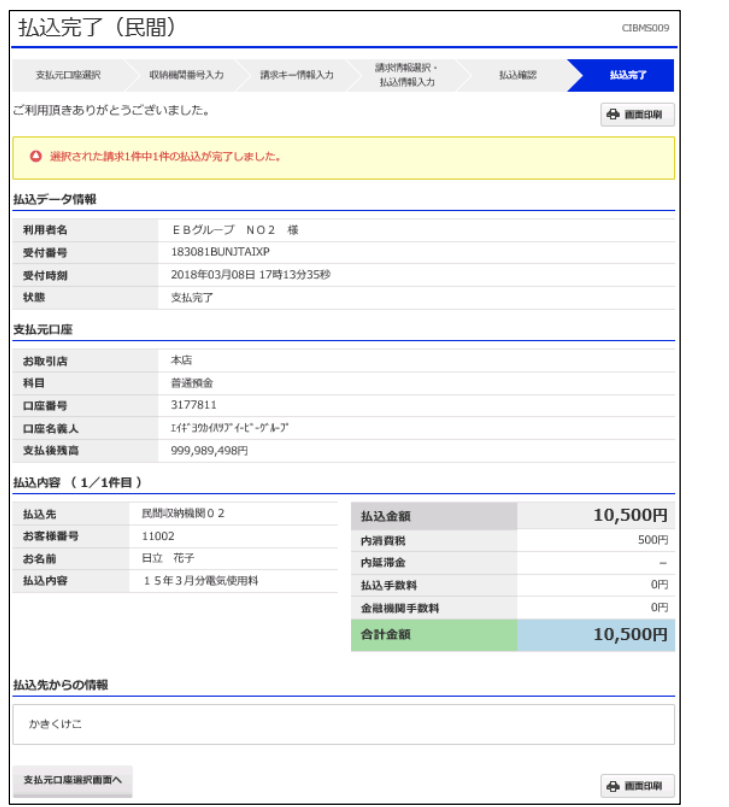

払込が完了する